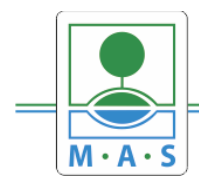

# Postup založení projektu v IS KP14+ 16. výzva MAS ORLICKO – IROP – Neformální a zájmové vzdělávání III.

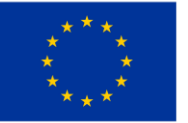

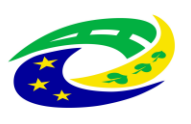

**MINISTERSTVO PRO MÍSTNÍ** ROZVOJ ČR

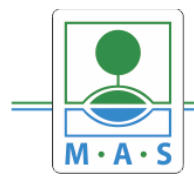

#### **Krok č. 1: Registrace a přihlášení do ISKP14+ na adrese https://mseu.mssf.cz/**

- v případě, že nejste zaregistrováni v systému, je nutné se zaregistrovat (zeleně označený rámeček) a následně se přihlásit

- v případě, že jste v systému zaregistrováni, můžete se ihned do systému přihlásit (červeně označený rámeček)

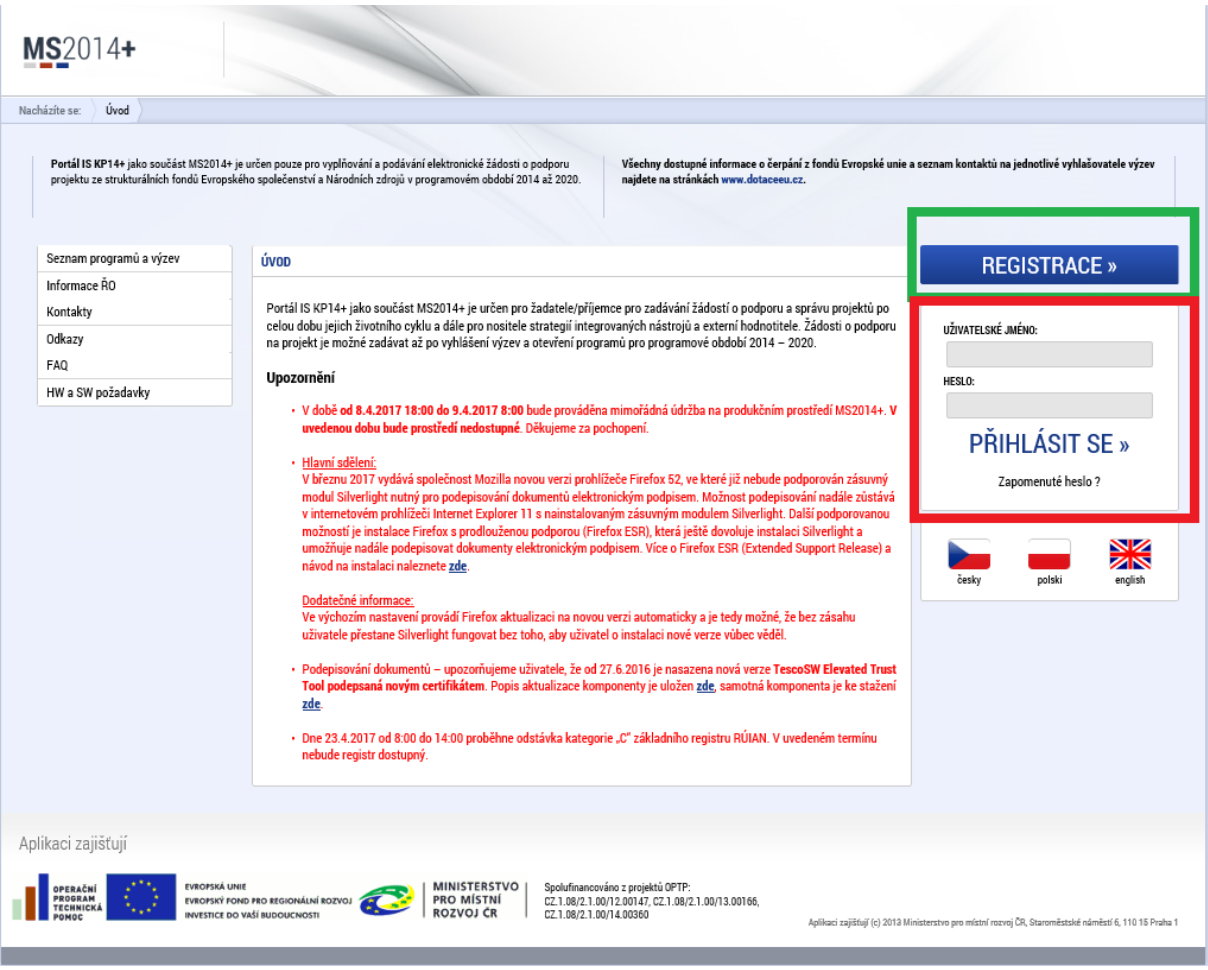

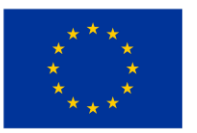

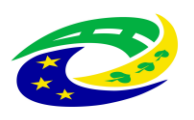

MINISTERSTVO PRO MÍSTNÍ ROZVOJ ČR

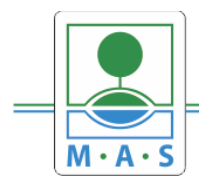

IČ 27034186

#### Krok č. 2: Kliknutí na tlačítko ŽADATEL

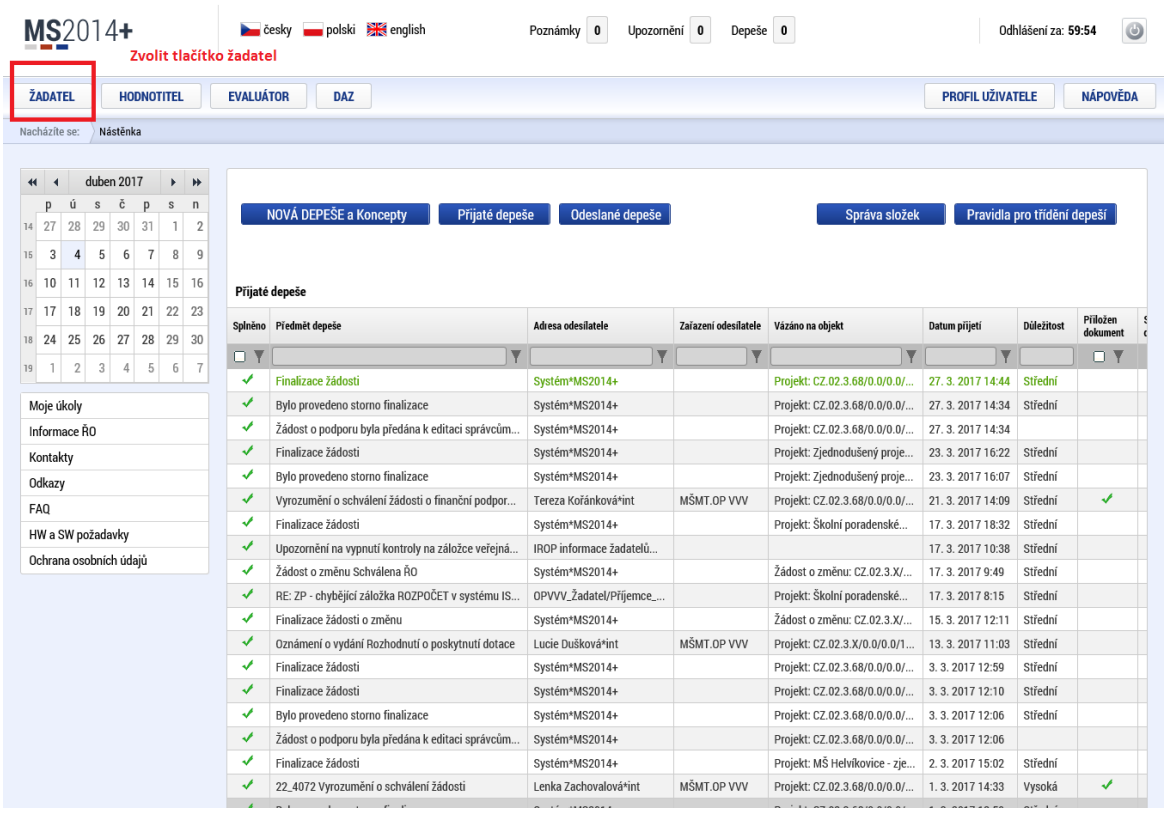

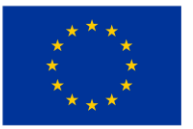

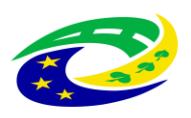

MINISTERSTVO<br>PRO MÍSTNÍ<br>ROZVOJ ČR

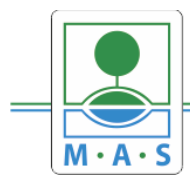

IČ 27034186

#### Krok č. 3: Kliknutí na tlačítko NOVÁ ŽÁDOST

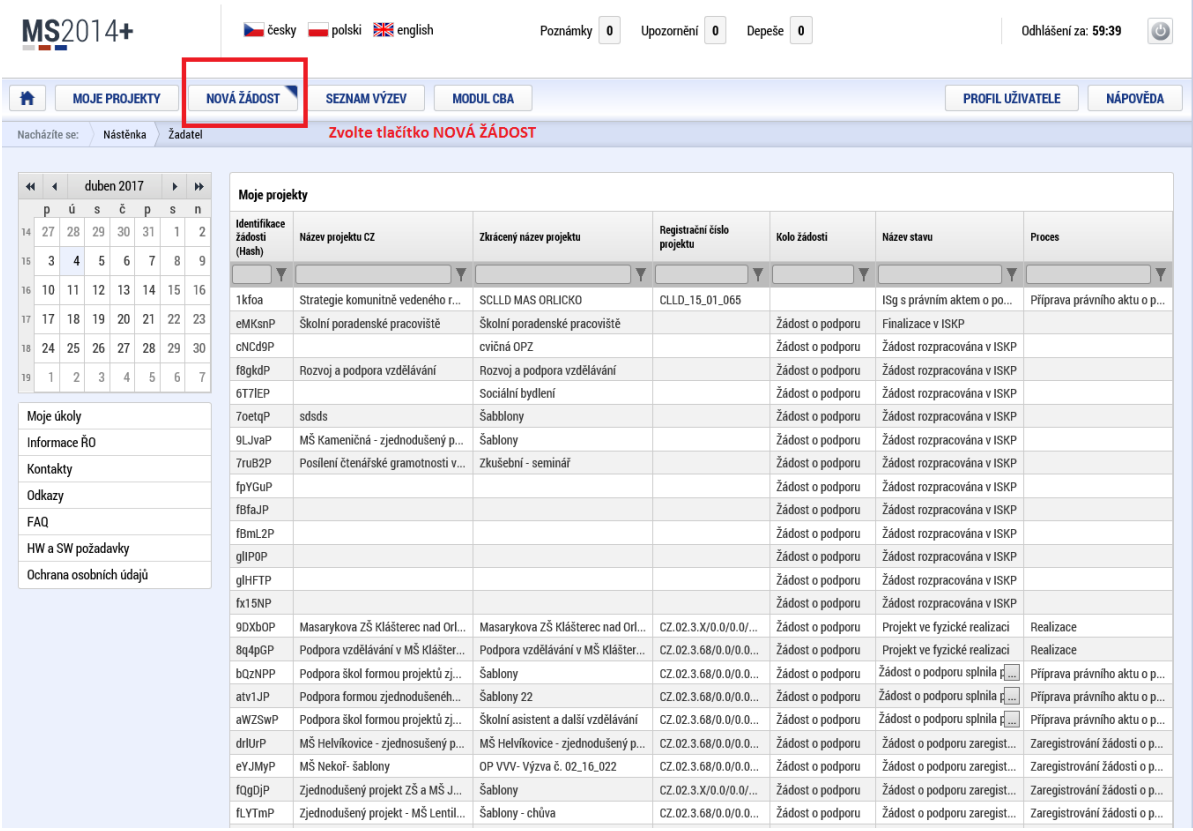

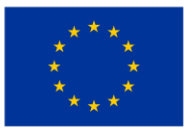

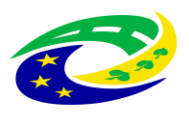

**MINISTERSTVO<br>PRO MÍSTNÍ ROZVOJ ČR** 

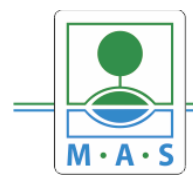

#### **Krok č. 4: Výběr programu 06 – Integrovaný regionální operační program**

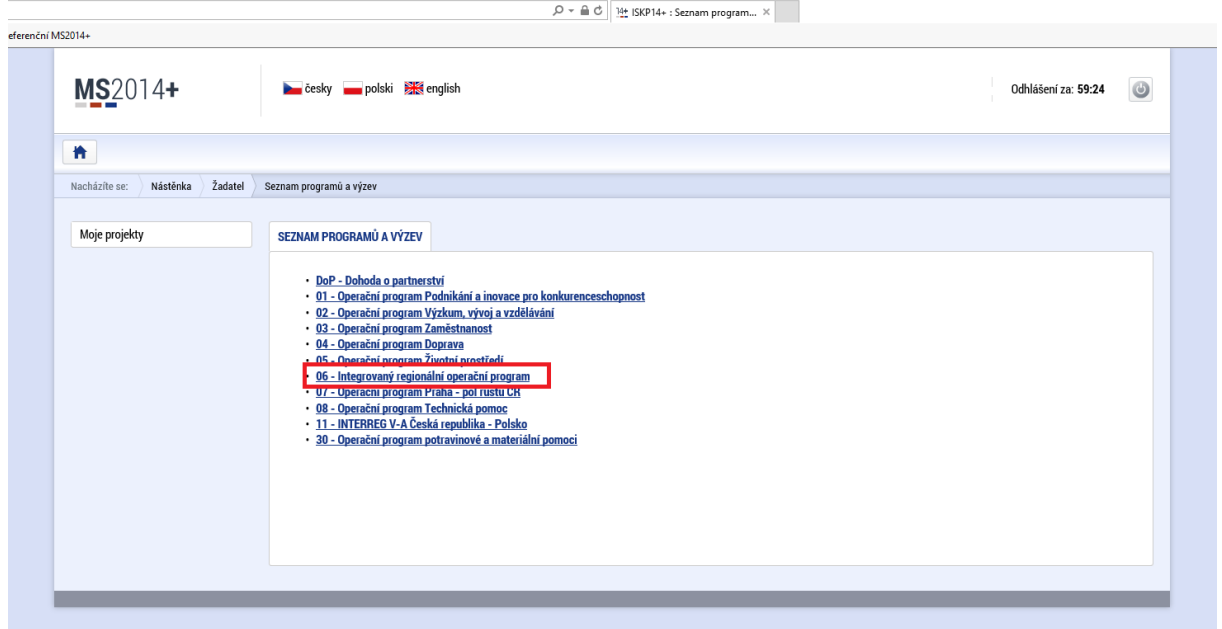

#### **Krok č. 5: Výběr výzvy ŘO IROP - 68. výzva**

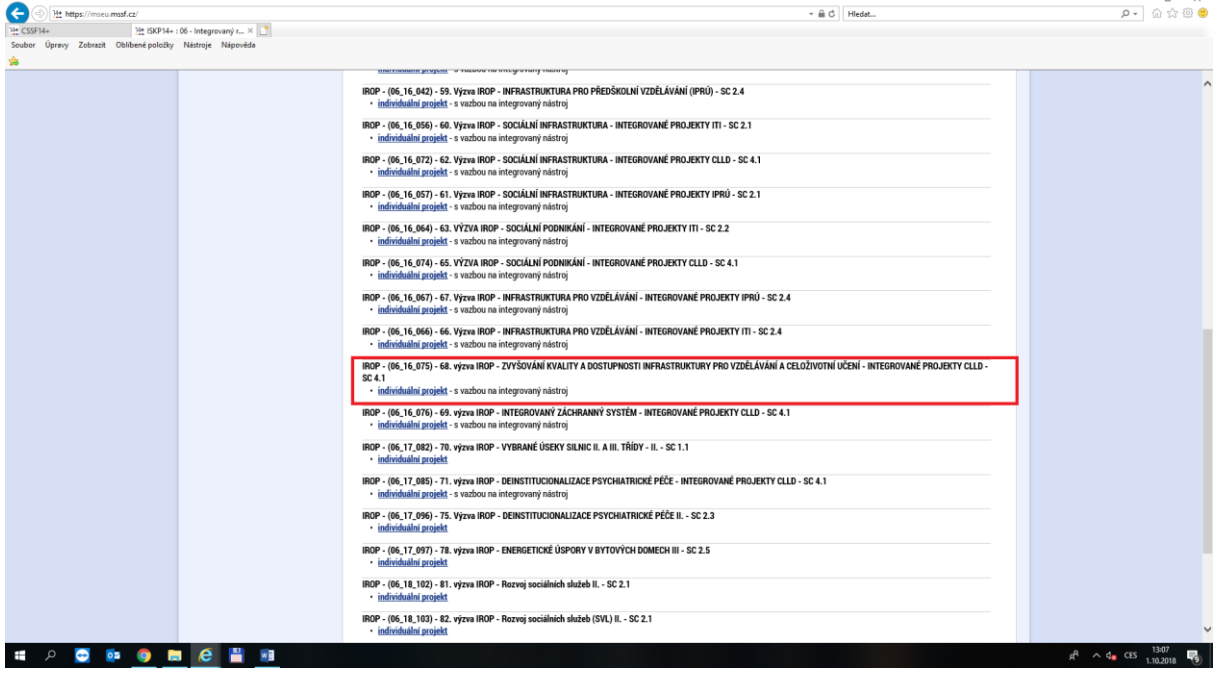

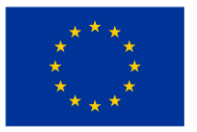

EVROPSKÁ UNIE Evropský fond pro regionální rozvoj Integrovaný regionální operační program

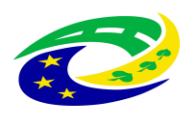

**MINISTERSTVO<br>PRO MÍSTNÍ ROZVOJ ČR** 

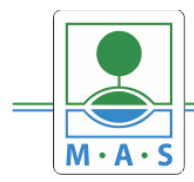

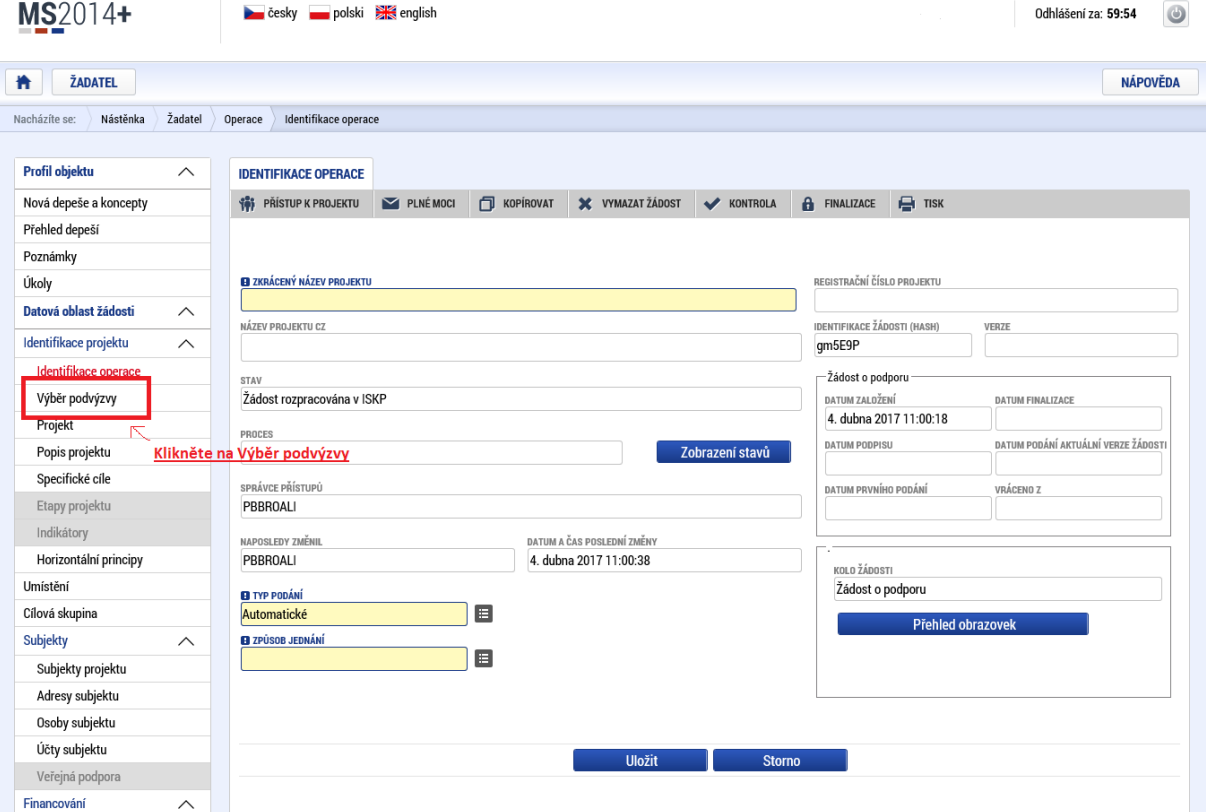

#### Krok č. 6: Navázání na podvýzvu MAS - 227/06\_16\_075/CLLD\_15\_01\_065

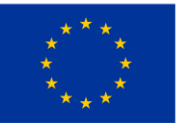

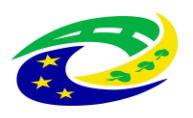

**MINISTERSTVO<br>PRO MÍSTNÍ ROZVOJ ČR** 

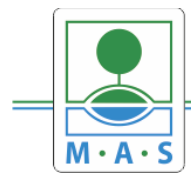

IČ 27034186

**Krok č. 7: Výběr podvýzvy MAS z rolovacího menu** 227/06\_16\_075/CLLD\_15\_01\_065

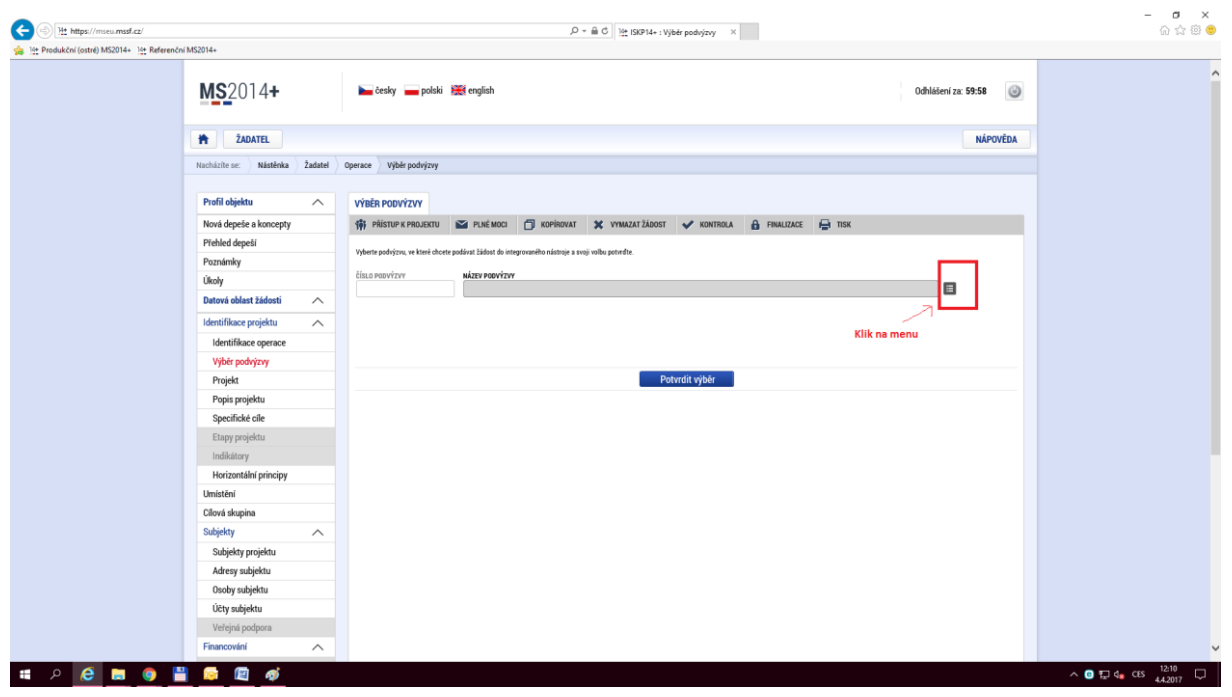

**Krok č. 8: Filtrování z výzev – Název výzvy - "16\*ORLICKO"**

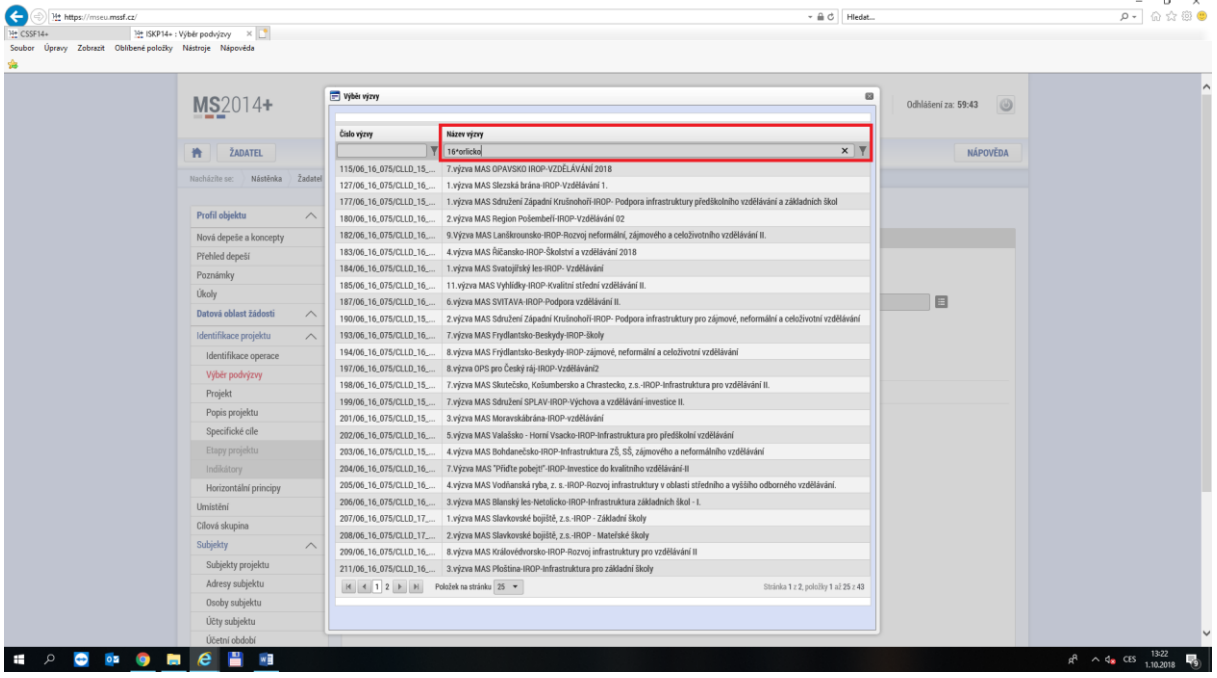

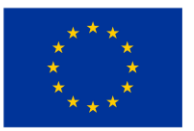

EVROPSKÁ UNIE Evropský fond pro regionální rozvoj Integrovaný regionální operační program

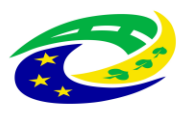

**MINISTERSTVO** PRO MÍSTNÍ **ROZVOJ ČR** 

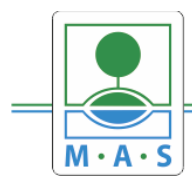

IČ 27034186

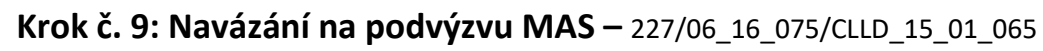

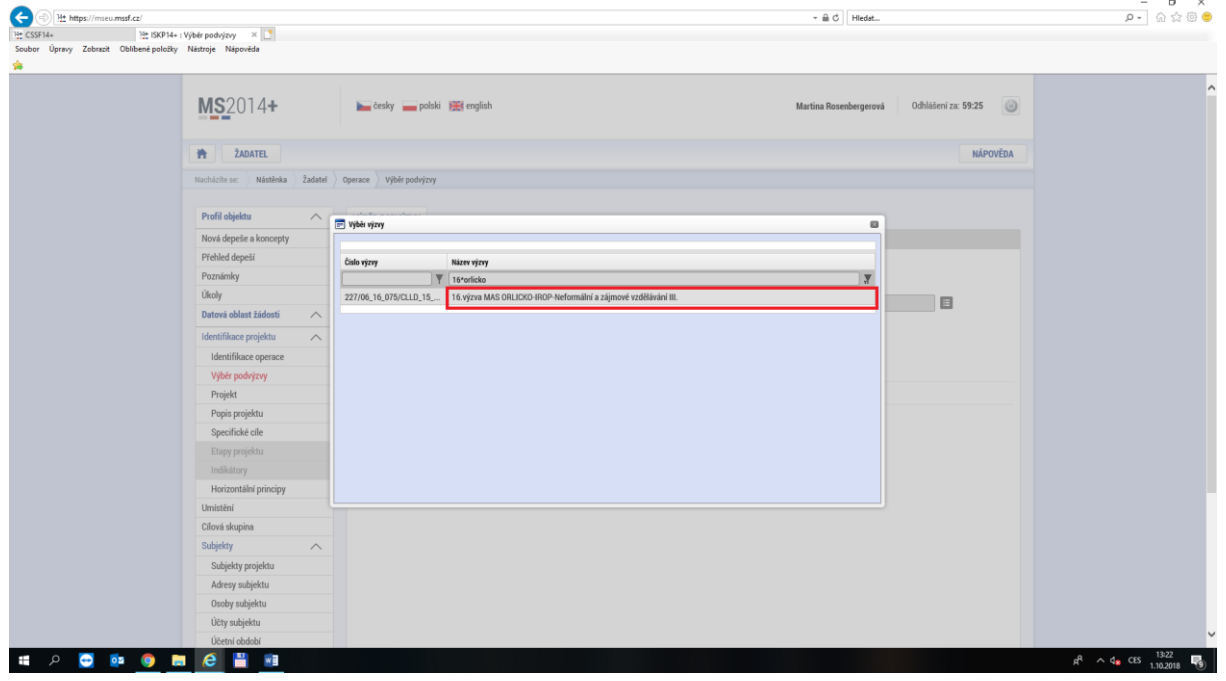

#### Krok č. 10: Kontrola podvýzvy MAS 227/06\_16\_075/CLLD\_15\_01\_065 a potvrzení výběru

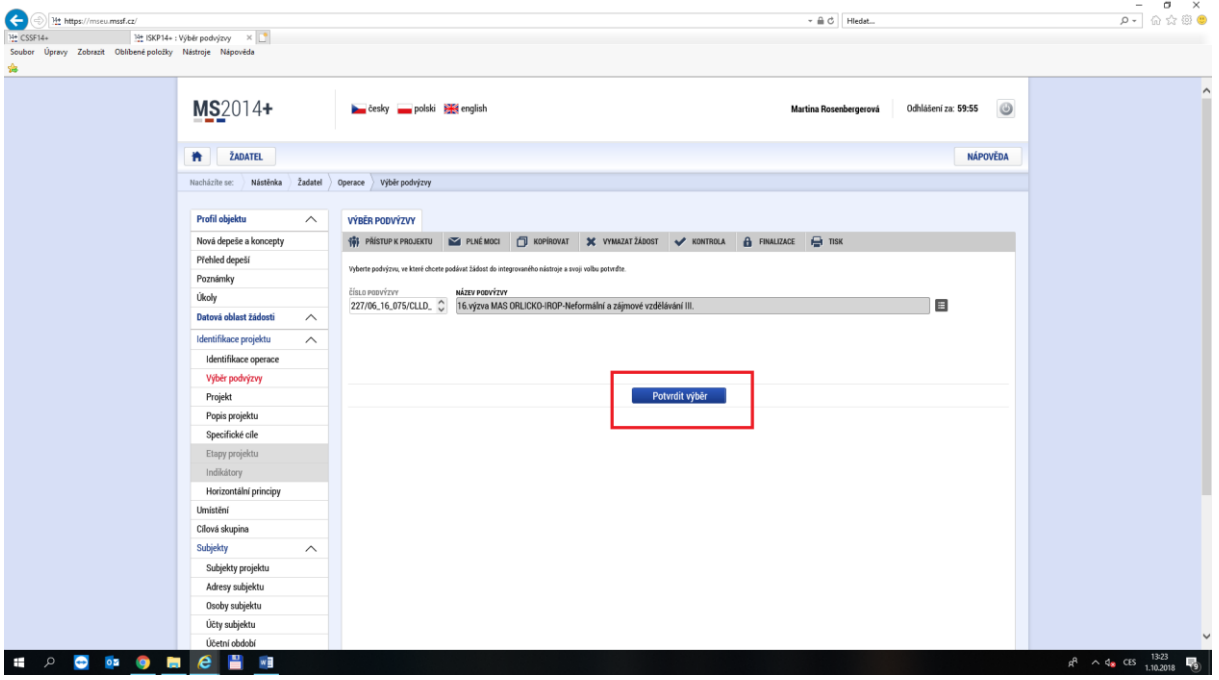

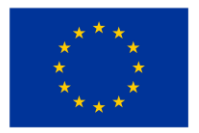

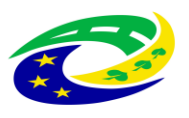